## Creighton UNIVERSITY

## **Connecting Android Devices to CUWireless**

- 1. Open your device's Wireless menu, then select the network *CUWireless*
- 2. Make sure your EAP method is set to *PEAP*
- 3. Enter your Creighton NetID and password in the **Identity** and **Password** boxes

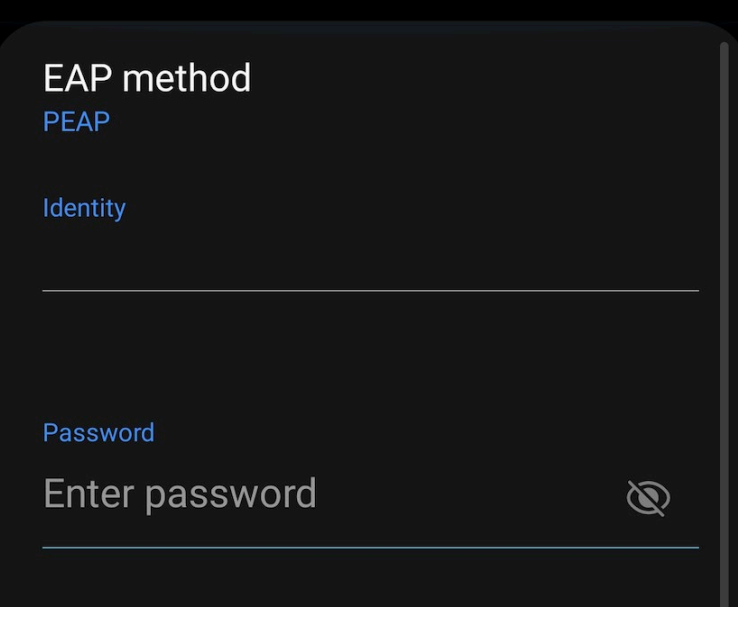

4. Select *Use system certificates* in the CA certificate section, then enter *creighton.edu* in the blank for **Domain**.

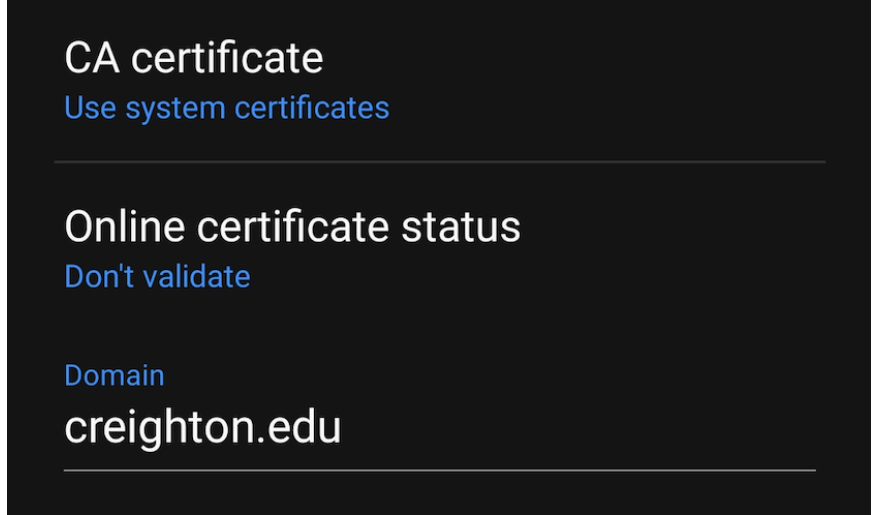

- 5. Make sure *MSCHAPV2* is selected for **Phase 2 Authentication**.
- 6. if applicable, select *Phone Mac* for **MAC address type**.

## Creighton

## 7. Select **Connect** to connect your device to CUWireless

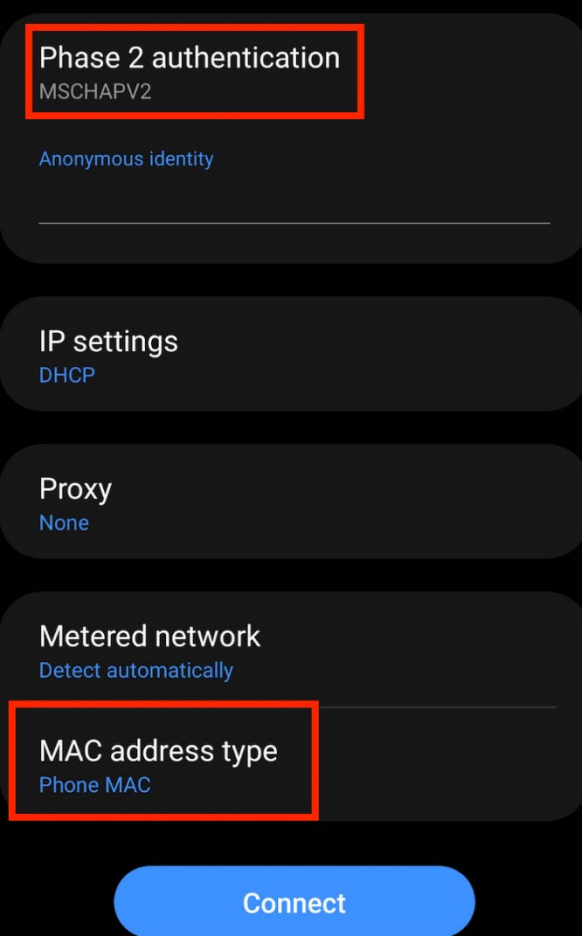